# **Reset functions**

(KX-UT1xx series/248)

No. 14-001

May 25 , 2012

Ver.1.1

Panasonic Corporation

### **Abstract about this document**

This document describe about some "Reset" functions in UT1xx/248.

### **Revision history**

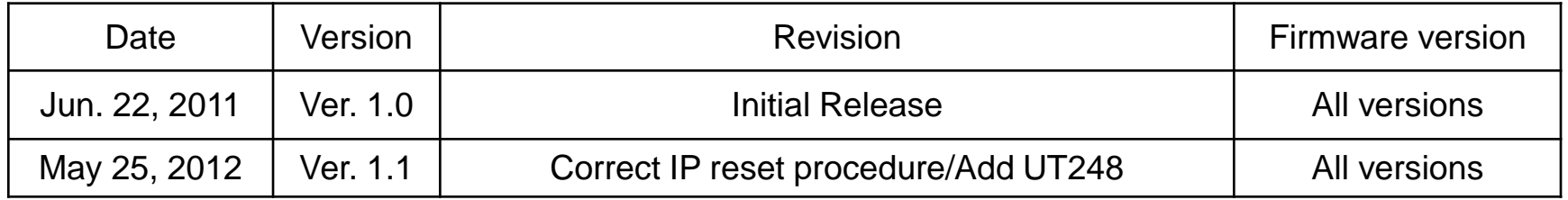

# **Outline**

1) Two kinds of "Reset" function

2) Correspondence table of "Reset" function and Parameter

3) Reset Method

•Reset Web settings

•Resetting the Network Settings (IP Reset)

• How to access Web user interface

## **1) Two kinds of "Reset" function**

In UT1xx, there are two kinds of "Reset" features. One is available through WEB user interface, the other is available through direct command in phone.

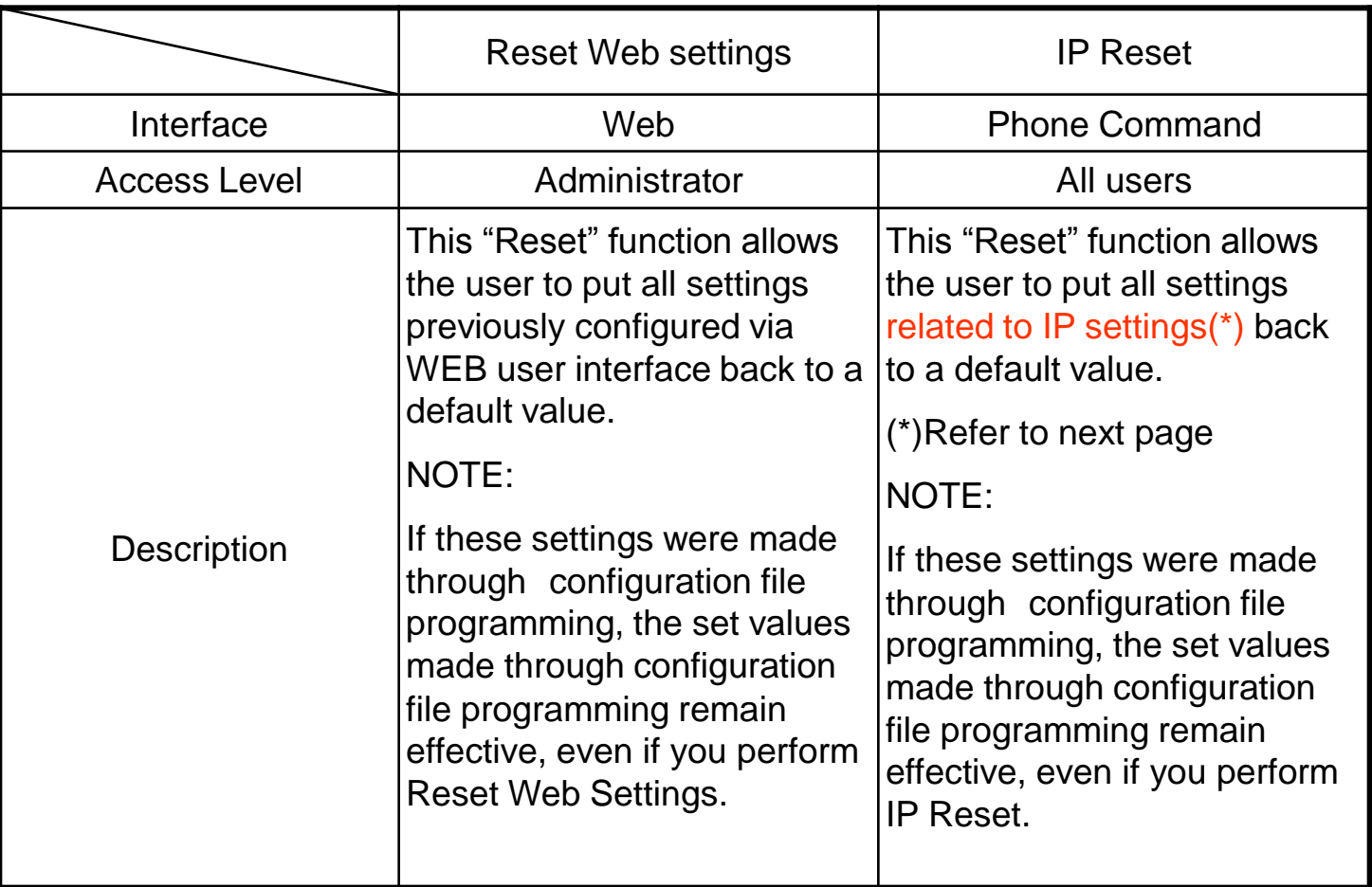

### **2) Correspondence table of "Reset" function and Parameter**

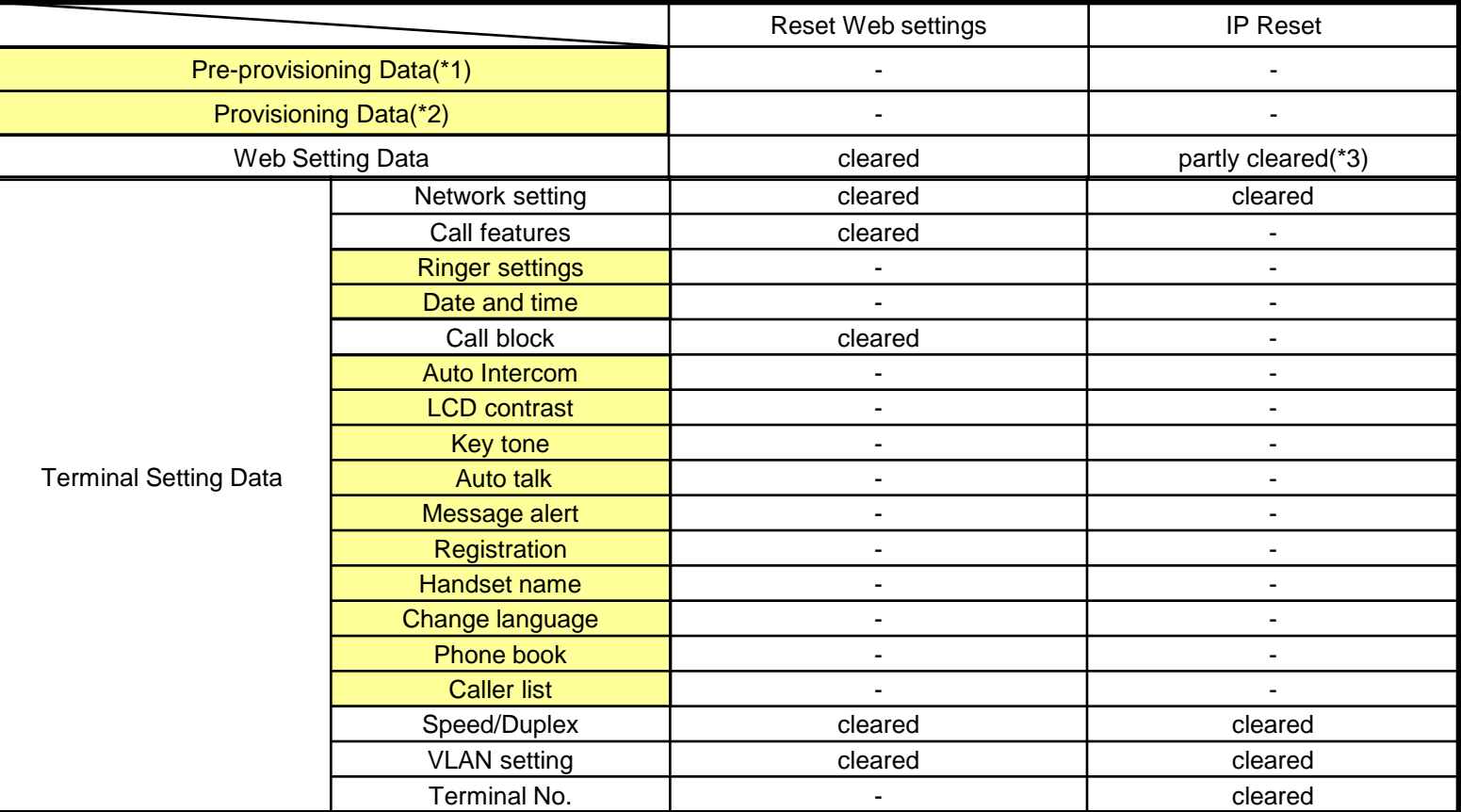

(\*1) : Pre-provisioning Data : The data set by configuration file in place specified with DHCP Option66

(\*2) : Provisioning Data : The data set by configuration file with the exception of Pre-provisioning

(\*3) : The following items configured via WEB user interface can be reset

[Network] - [Basic Network Settings] – [Connection Mode, DHCP Settings, Static Settings]

 - [Ethernet Port Settings] – [Link Speed/Duplex Mode, VLAN Settings] (refer to administrator guide 4.3 Network)

#### NOTE!

The item in yellow parts can't be reset by two kind of "Reset" function. Please inquire of the dealer, if you want to reset these items.

#### © Panasonic Corporation 2012 5

# **3) Reset Method**

### •Reset Web settings

#### **Panasonic**

Access Level : Administrator

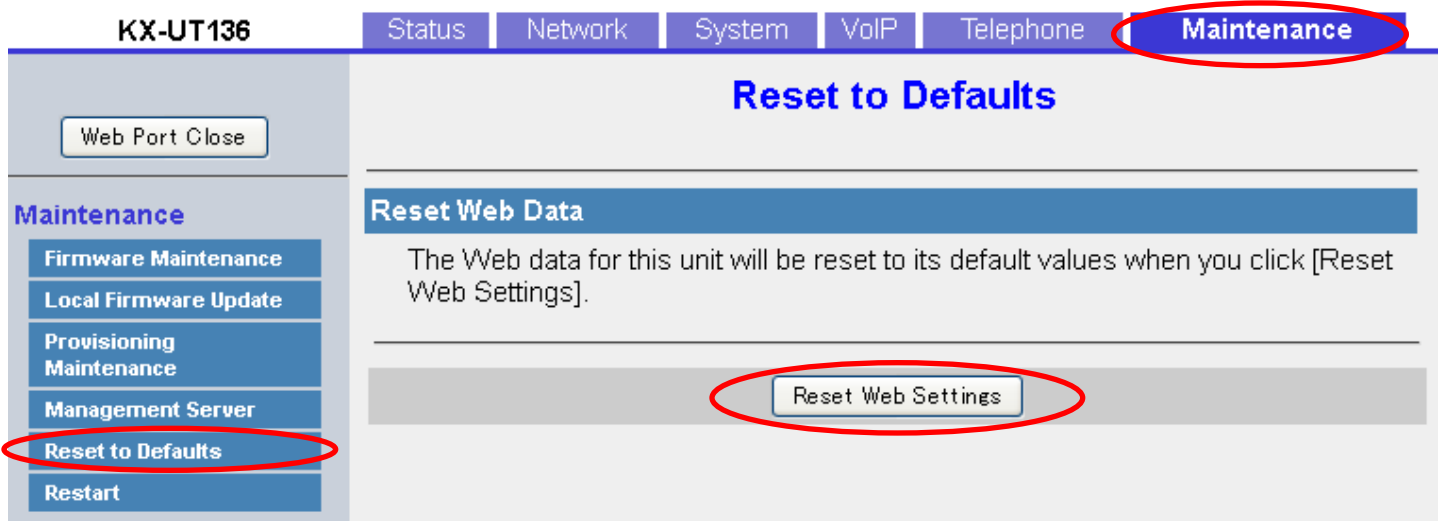

1. Enter the IP address into a PC's Web Browser.

(refer to final page "**How to access Web User Interface"**)

- 2. Login "Administrator".
- 3. Move to [ Maintenance ] [ Reset to Defaults ] screen.
- 4. Click [ Reset Web Settings ]
- 5. Please wait.

The Unit reboots automatically.

# **3) Reset Method**

•Resetting the Network Settings (IP Reset)

1. [Setting] or [Setup] (Left soft key)

2. [#][1][3][6]

- 3.  $[A]$  or  $[\nabla]$  -> Select "IP Reset" -> [Enter]
- 4.  $[A]$  or  $[\nabla]$  -> Select "Yes" -> [Enter]
- 5.  $[A]$  or  $[\nabla]$  -> Select "Yes" -> [Enter]
- 6. Terminal is reset after beep.

### **How to access Web user interface**

- 1. Confirm the IP address of KX-UT1xx/248.
	- 1-1 : [Setting] (Left soft key)  $\rightarrow$  select [Information Display]  $\rightarrow$  [Enter]  $\rightarrow$ [Down] (joystick).
	- 1-2 : Confirm the IP address displayed on LCD.
- 2. Embedded Web.
	- 2-1 : [Setting] (Left soft key)  $\rightarrow$  [#][5][3][4].
	- $2-2$ : Select [On]  $\rightarrow$  [Enter].
- 3. Access the Web user interface.
	- 3-1 : Open your Web browser.
	- 3-2 : Enter your KX-UT1xx/248 URL to Web browser (http://your KX-UT1xx/248 IP address) .
	- 3-3 : Enter Authentication ID and password and click "OK". (Default :ID="admin", password="adminpass")